## FLEXSCHE DataTuner 入門ガイド

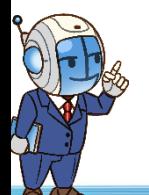

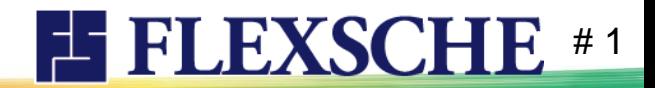

# FLEXSCHE DataTunerとは

- □ 各工程の能力値精度がスケジューリングの精度に直結します。 能力値が低すぎれば安全マージンが取られすぎて無駄ですし、 高すぎれば実行不可能です。 「妥当な能力値」がなければ有効性の高い立案はできません。
- □ FLEXSCHE DataTuner はこの能力値の妥当性を高めることを目的とした オプション製品です。蓄積された作業実績情報を多角的に分析し、 より相応しい(と思われる)能力値を提案します。
- □ 本ガイド実施に必要な前提知識 「FLEXSCHE 入門ガイド -体験編-」 完了相当

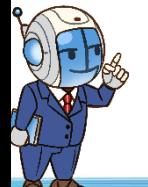

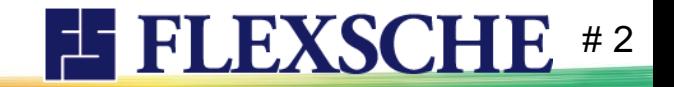

# FLEXSCHE DataTunerとは

□ DataTunerは以下のように使います。

- 1. 蓄積:十分な時間をかけて多くの作業実績データを蓄積する
- 2. 分析:ふさわしい能力値を推定するためにデータ分析する

3. 適用:分析された推定値を検証し能力値に反映する これを日々行っていきます。

さっそくDataTunerを体験してみましょう。

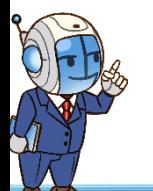

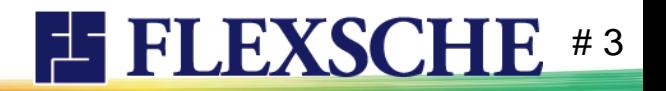

# プロジェクトを確認しよう

サンプル集より「DataTuner入門ガイド」を開いてください。

• 実績に基づいた分析と能力値調整を体験するために 必要なデータ(十分な量の作業実績データ等)が 予め収録されています。

このプロジェクトデータはライセンス有無にかかわらず 評価版の制限を超えたデータを扱える特別仕様です。 ただし保存することはできません。レコードの追加もできません。

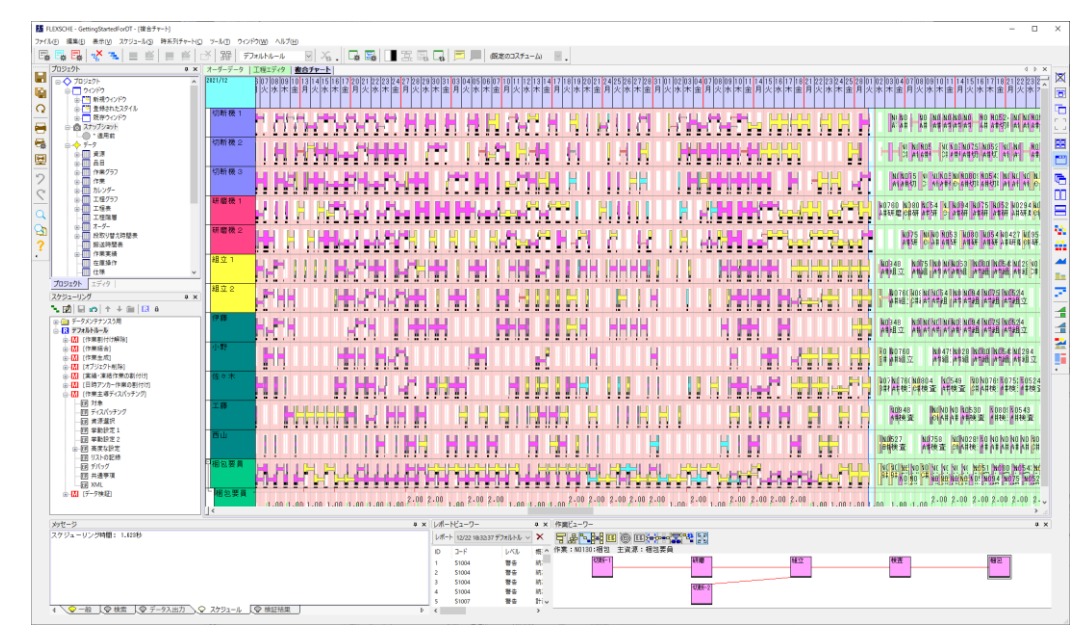

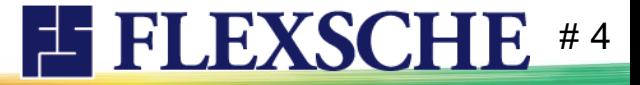

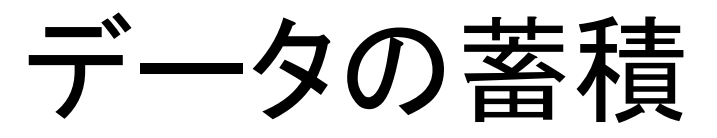

DataTunerは作業実績に基づいて構造化されたデータ(蓄積データ)を必要とします。 このデータを作る/追加する操作を「蓄積」と呼びます。

それでは蓄積してみましょう。

- 1. 「表示」メニューから「データチューナーパネル」を表示してください。
- 2. 蓄積ボタン 自 をクリックしてください。

これで蓄積データが作成されました。

※「蓄積」操作はライセンスに関わらず実行可能です。 DataTuner導入に備えることができます。

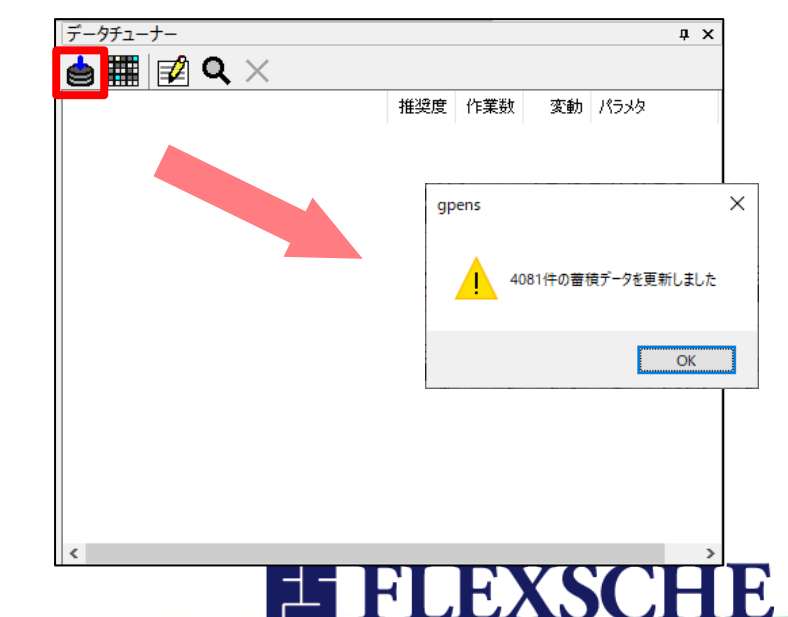

# 5

データの分析

• 蓄積データを「分析」することで、新しい能力値を自動的に算出します。

それでは分析しましょう。

• データチューナーパネルの分析|||||||ボタンを クリックしてください。

データチューナーパネルに 分析結果サマリーが表示されます。

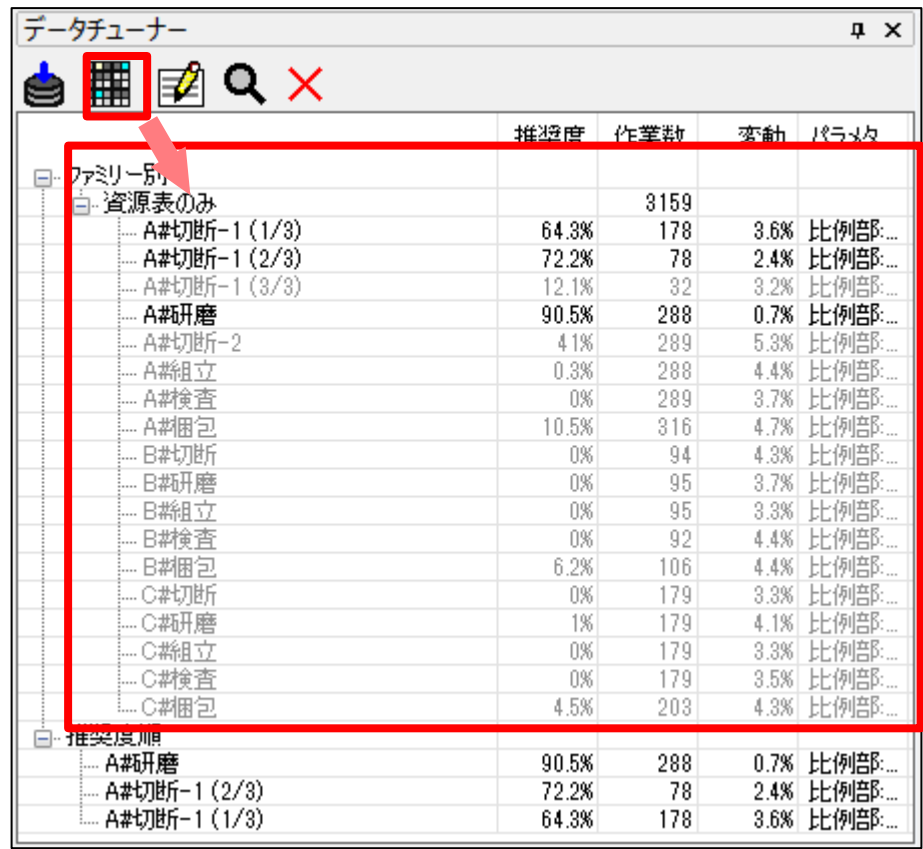

**EFLEXSCHE** #6

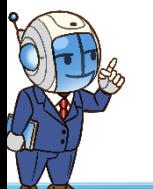

データチューナーパネル

- 「資源表のみ」①の下には各工程の資源表(利用可能区分) ごとに調整内容(の候補)が表示されます。
- 推奨度②はDataTunerが変更をお奨めしている度合いです。
	- ➢ 分析データの分散、算出値との乖離度合い、データ件数から算出
	- ➢ 一定の推奨度以上だと黒字で表示
- 下部③には高推奨なものだけがまとめて表示されます。
- パラメタ4には能力値の調整内容 (現在値→変更値)が表示されます。

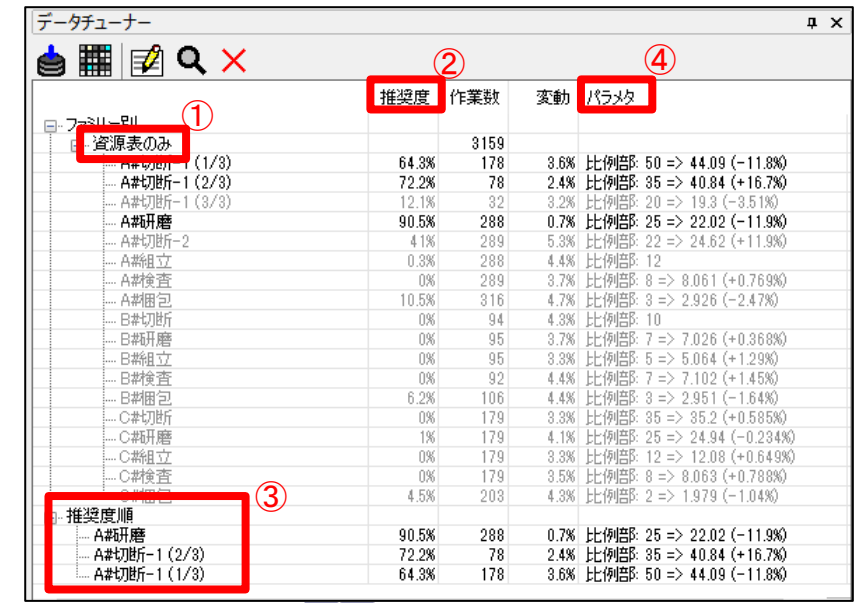

**EE FLEXSCHE** 

# 7

データチューナーパネル

- ポップアップメニュー「設定箇所をフォーカス」で 資源表の当該箇所にジャンプできます。
- データチューナーパネルの行選択位置と 資源表パネルの表示内容が連動します。

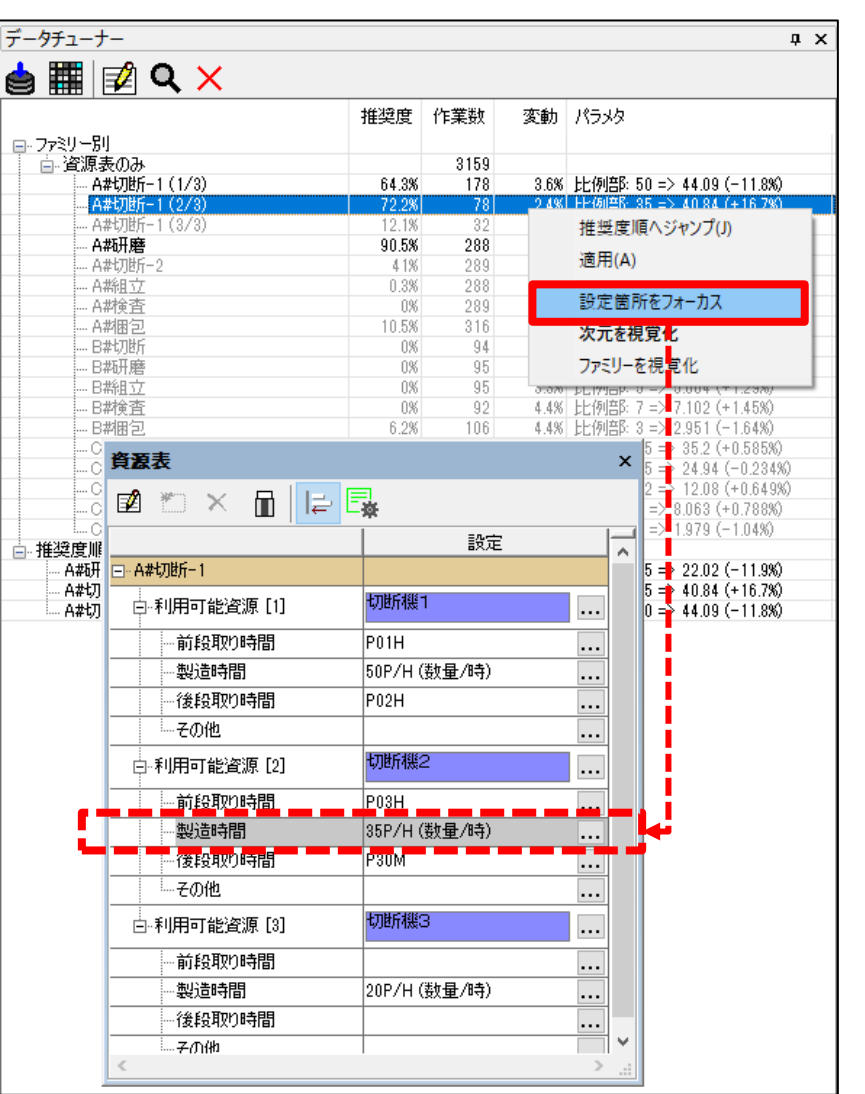

**EFEXSCHE** #8

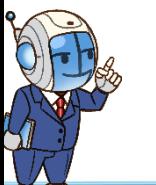

# 分析結果の検証1

• 製品Aの切断と研磨工程の推奨度が高くなっています。

推奨度の高い「A#研磨」の詳細を見てみましょう。

- 1. 「A#研磨」をダブルクリックしてください。
- 2. 詳細が「データチューナーコンソール」に 表示されます。

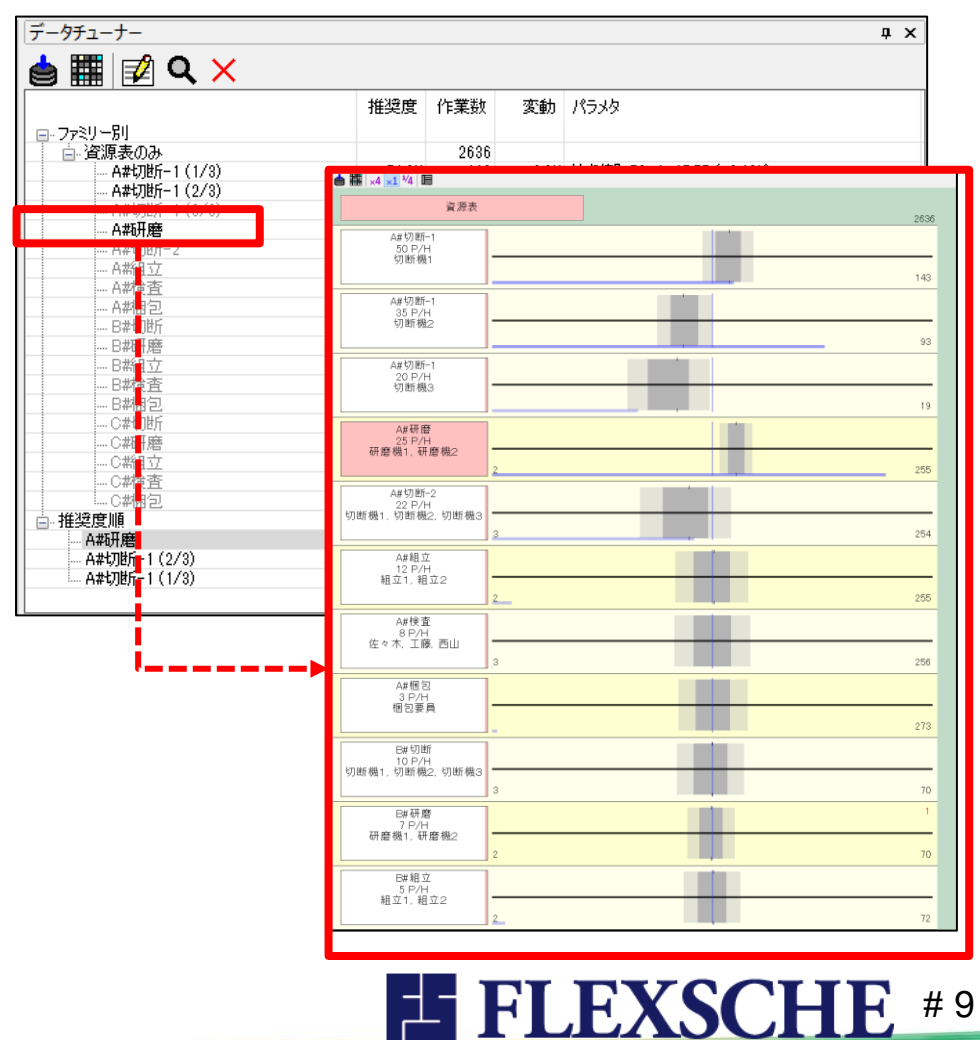

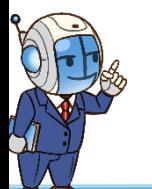

データチューナーコンソール

- データチューナーコンソールは分析結果の詳細を表示します。
- 縦軸:各資源表(利用可能区分)が列挙されます。 データチューナーパネルでダブルクリックされたものが ハイライトされます。
- 横軸:能力値です。中央が現在の能力値となります。
- 濃淡の各グレー① :蓄積データの能力値分布です。 幅が広いほど分散が大きいことを表します。
- 分布の中心付近にある上下端の縦線②:推奨値を表します。
- 下部の青線③ :推奨度を表します。
- 右下の数値④ :標本数を表します。

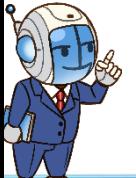

チャートのような便利な操作も! Ctrl+マウスホイール :拡大縮小 Ctrl+Shift+マウスホイール :文字の拡大縮小

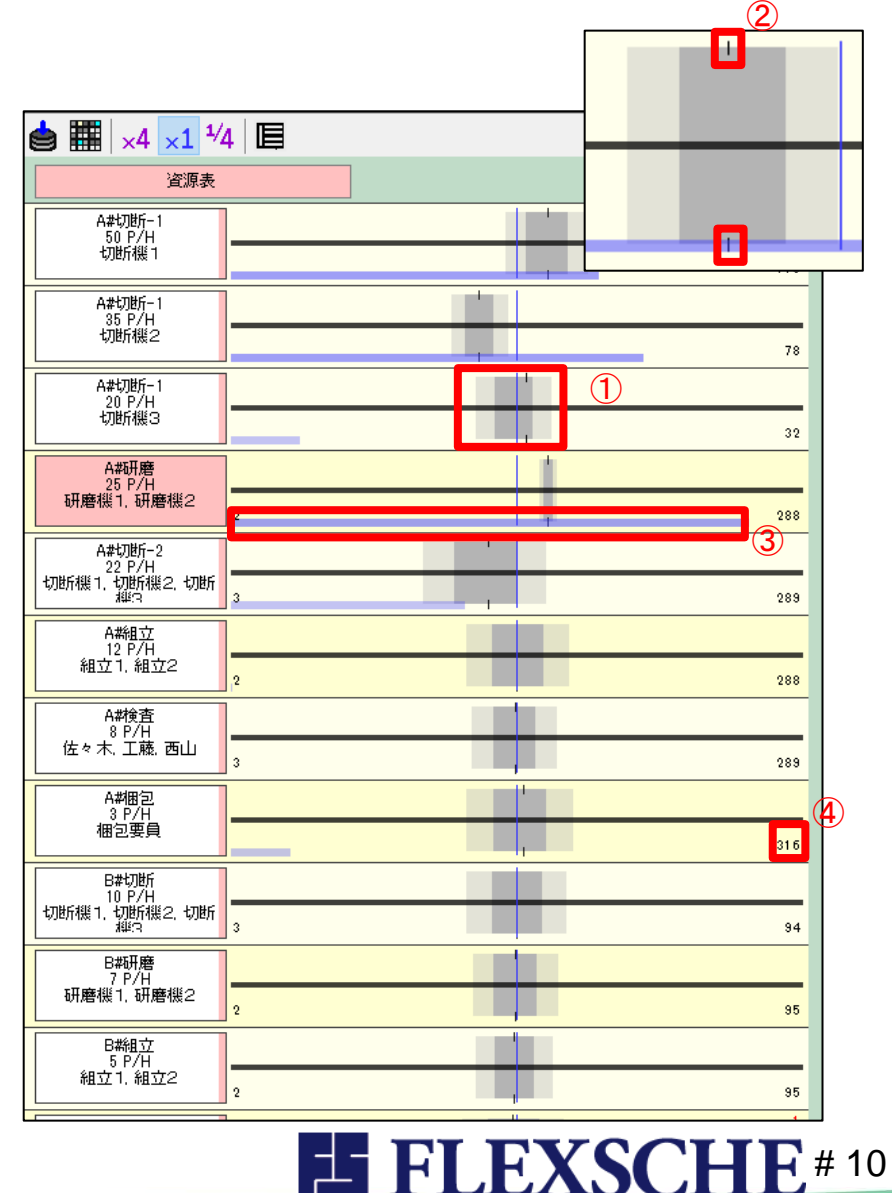

# 分析結果の検証2

- 推奨値が中心線からさほどズレていないものは、 現状の能力値の妥当性が高いと言えます。
- 分布が中心から左右いずれかに偏っているものは、 能力値を更新すべきか検討の余地があります。
- 「A#研磨」は蓄積データが現在の能力値より高い値域に 分布し、また分布域も狭いので、推奨度も高めです。

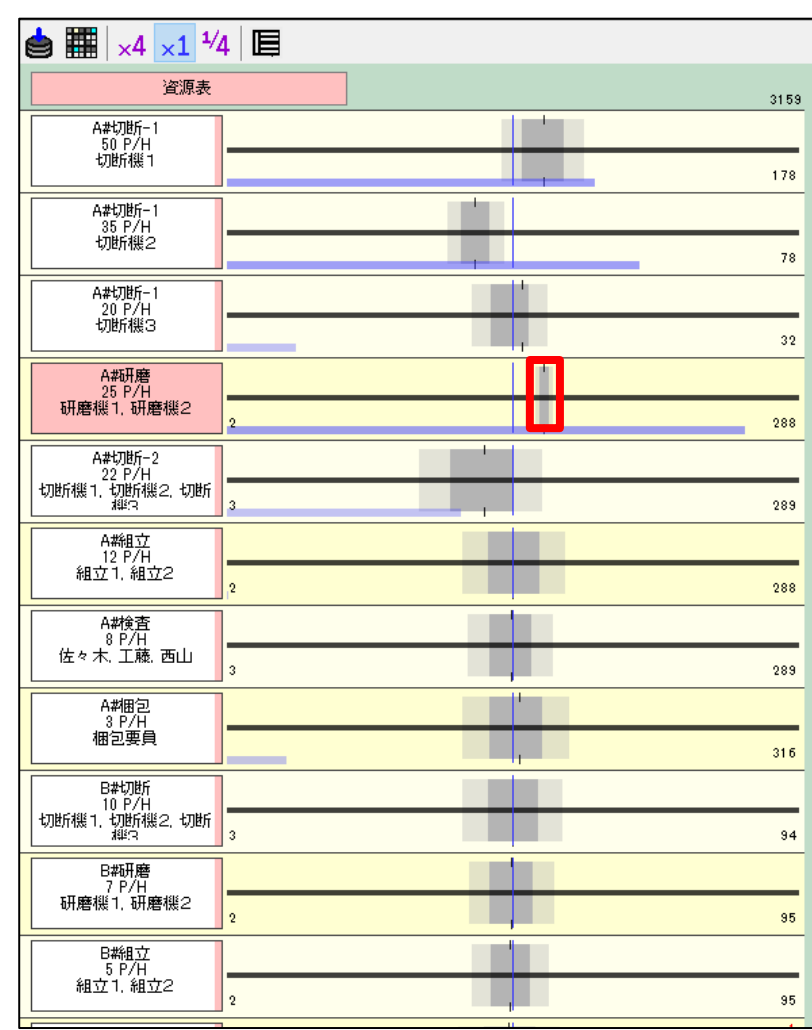

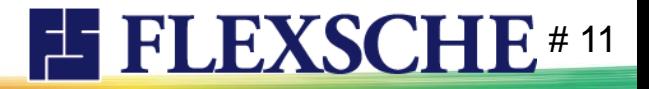

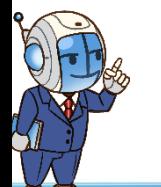

# 推奨値の適用

今回は、高推奨度となっている3か所を調整します。

• データチューナーコンソールで「A#研磨」を 右クリックし「適用」してください。

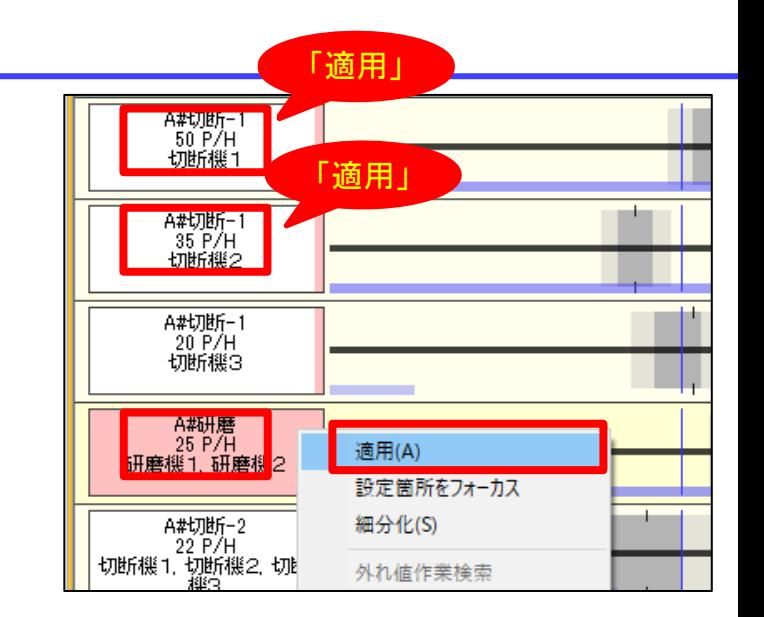

- A#切断-1(切断機1) 、 A#切断-1(切断機2)も同様に「適用」します。
- それぞれ資源表の能力値が更新されます。

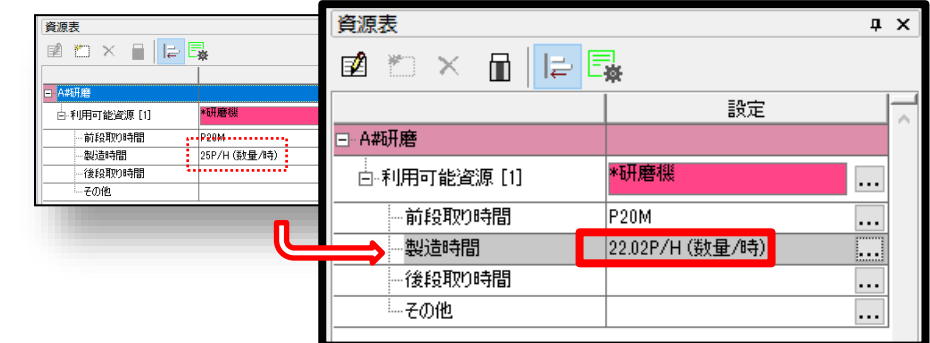

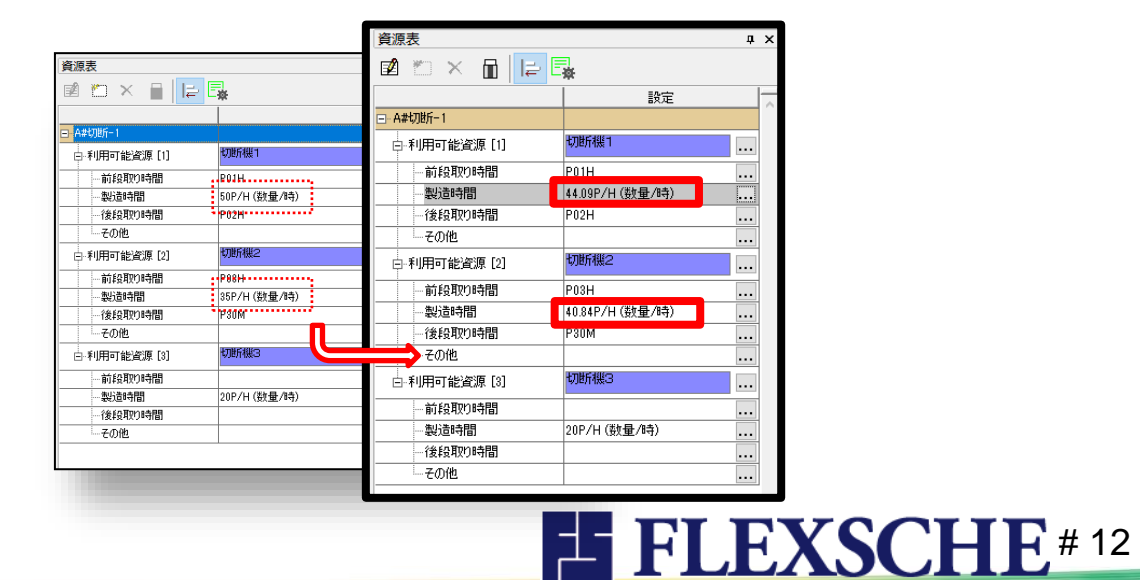

### チューニング結果確認

チューニングされた状態に基づいて計画を立て直して、その変化を確認しましょう。

1.リスケジュールしてください。未来の作業が新たな能力値で再計画されます。

2.プロジェクトパネルの「評価データ」-「チューニング結果の比較」を 右クリックし、「データキューブとグラフを生成…」を選択してください。 ※チューニング前後の作業時間を比較できるよう、スナップショットと Analyzerによる評価データとグラフ定義が予め設定されています。

3.グラフまで作成・表示したいので「評価グラフ」「グラフウィンドウを開く」に チェックを入れて「生成」ボタンをクリックしてください。

グラフが表示されるので差異を観察してみましょう。

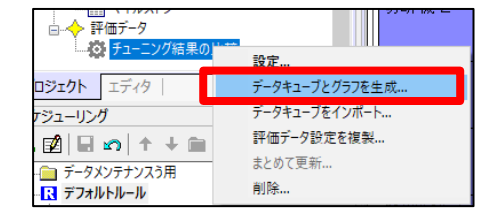

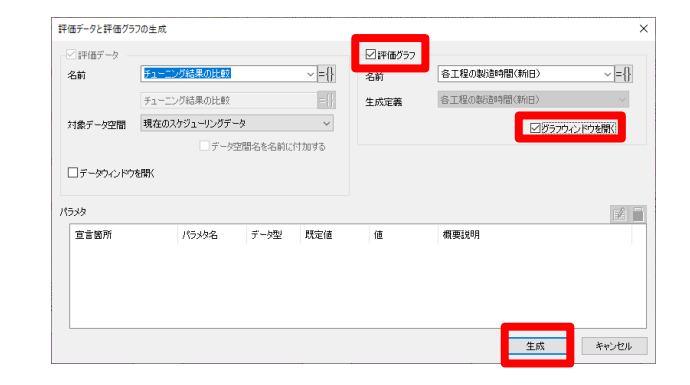

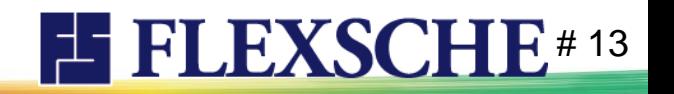

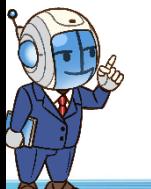

### チューニング結果確認

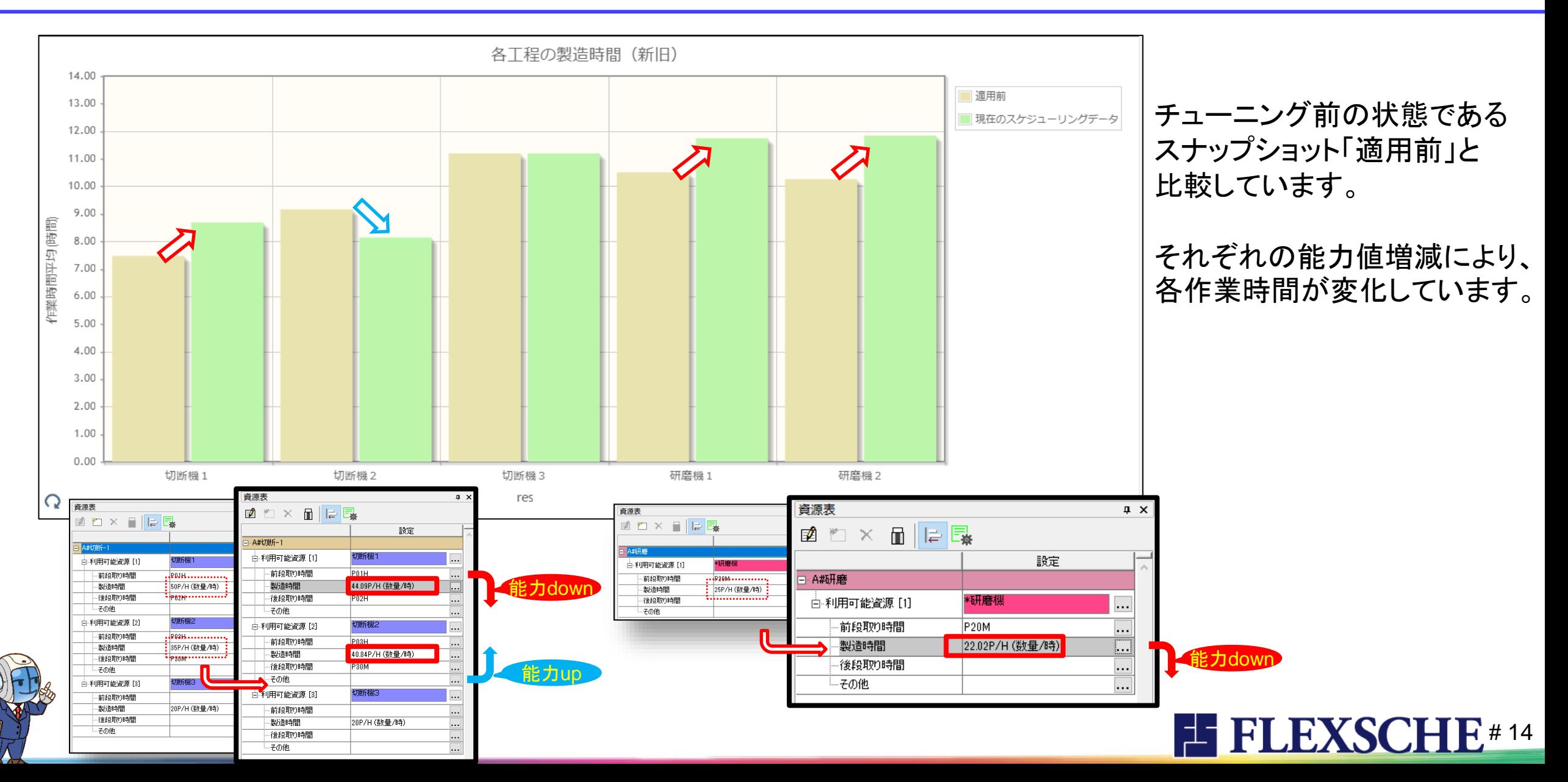

おわりに

いかがでしたか?本書では入門ガイドとして単純な能力値を直接的に調整するケースを ご紹介しましたが、他にも以下のような高度なチューニングが可能です。

- 1つの利用可能区分を細分化し、候補資源ごとに別々の能力値を与える
- 能力キー、効率キーとして参照されている数値仕様やスキル値を更新する
- □ マスタ整備時には精度の高い能力値が準備できない場合には「とりあえず」の 能力値で運用開始し、後から能力値を調整するという方針がよく採用されます。 このようなケースにも DataTuner が貢献できるでしょう。
- □ もちろん「とりあえず」の場合だけに留まりません。慣れや習熟、或いは頻発する 小規模な遅延などを考慮し、運用途中で能力値を調整、改善することも可能です。

**EXSCHE#15** 

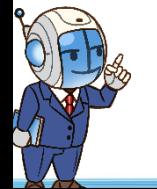

#### FLEXSCHE DataTuner入門ガイド Version 22.0

2023年 10月発行 株式会社フレクシェ 〒140-0001 東京都品川区北品川1-19-5 コーストライン品川ビル2F TEL: 03-6712-9549<br>FAX: 03-6712-9539 03-6712-9539 E-Mail: [info@flexsche.com](mailto:info@flexsche.com) URL: [https://www.flexsche.com/](http://www.flexsche.com/)

本マニュアルの著作権は、株式会社フレクシェにあります。株式会社フレクシェの文書に よる承諾を得ずに、電子的、機械的、光学的またはその他のいかなる形や手段によって も、本書の一部または全部を無断で複製、翻訳、伝送、写本することはできません。

本書の内容は、予告なく変更されることがあります。

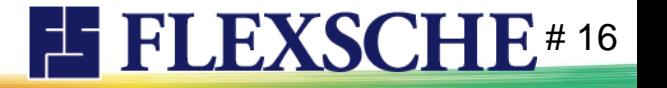

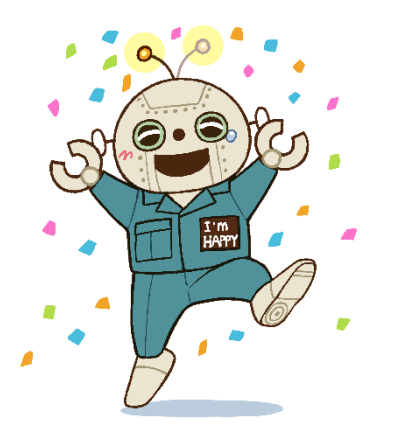